## Add New Household & Visit – Using Reservations

Ÿ **0** served / **0** reservations Check-In Pantry 9:00 AM - 5:00 PM (--- capacity) List

Once you log in, scroll down to Events Today section. Choose your event and click on Check-In List.

Click on +Add New Household and Reservation.

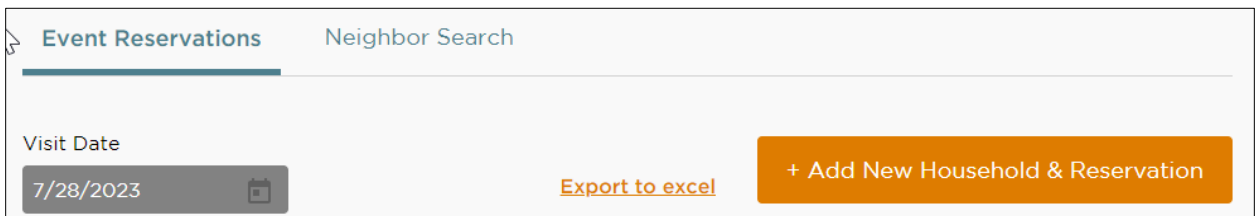

The following box will appear. Check the appropriate box and click Next.

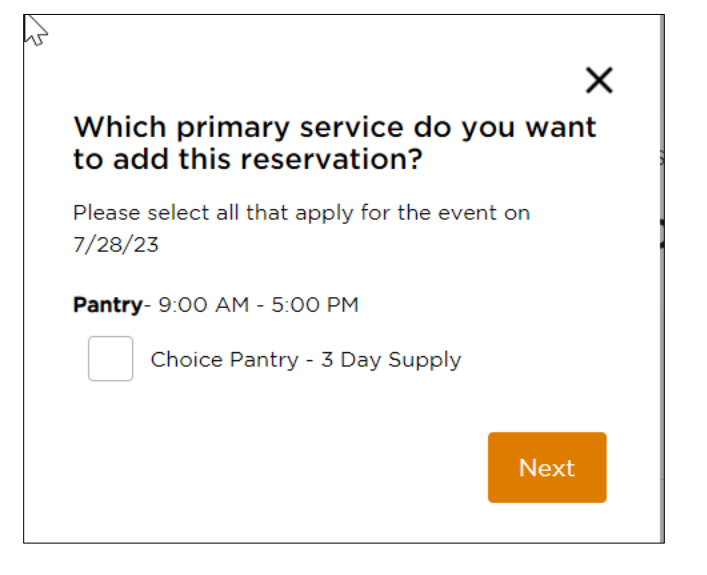

Complete the Household Information.

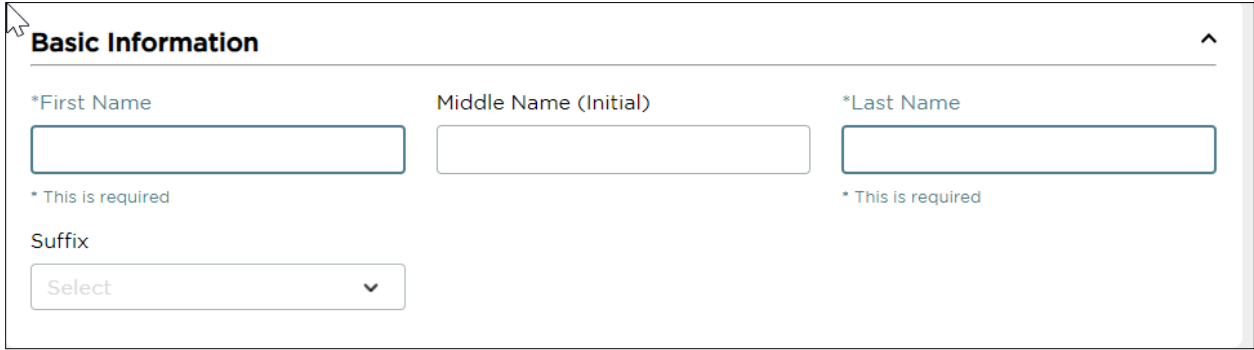

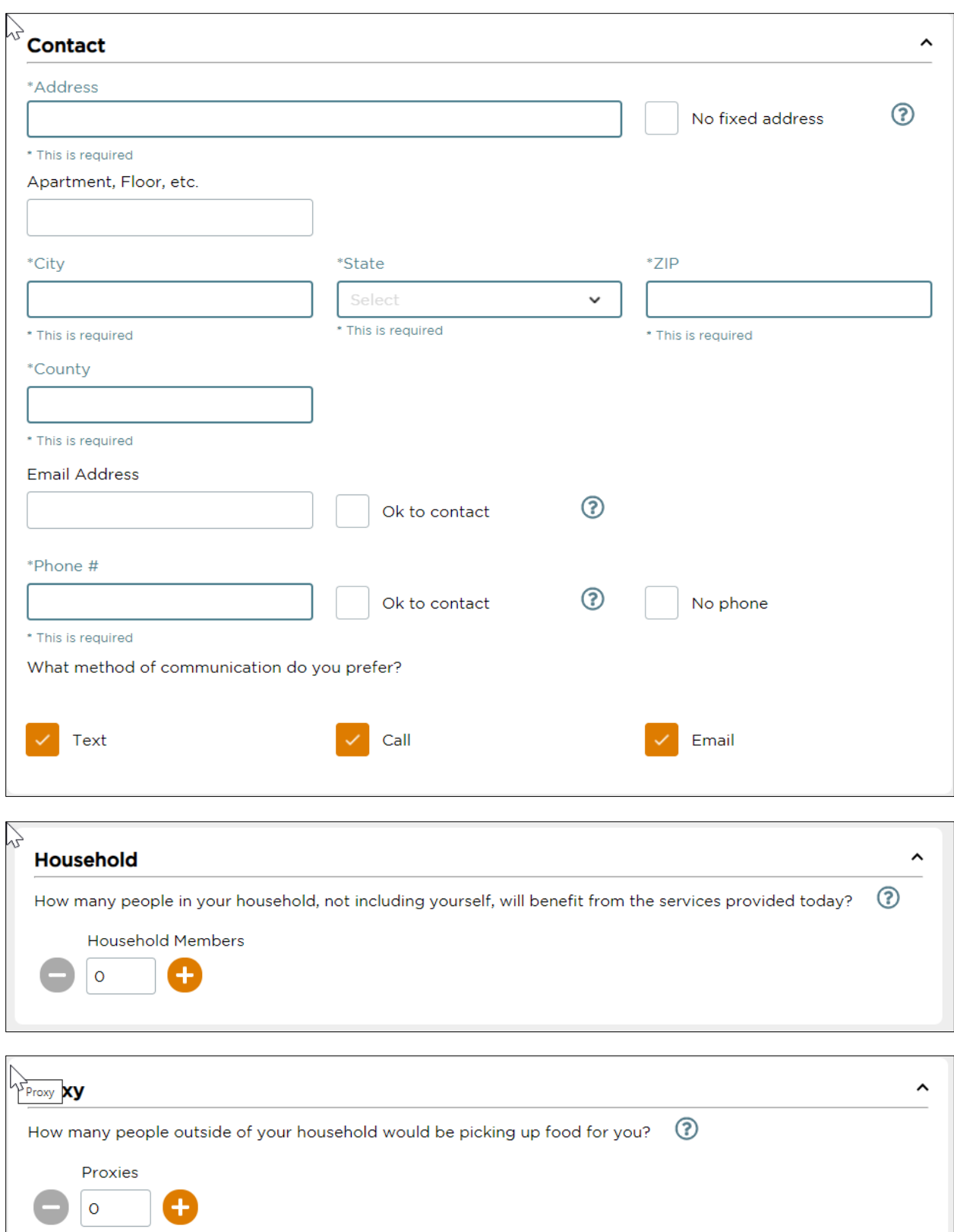

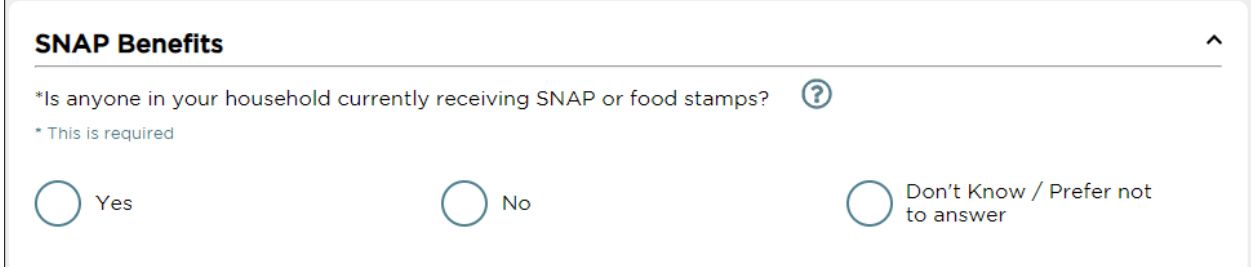

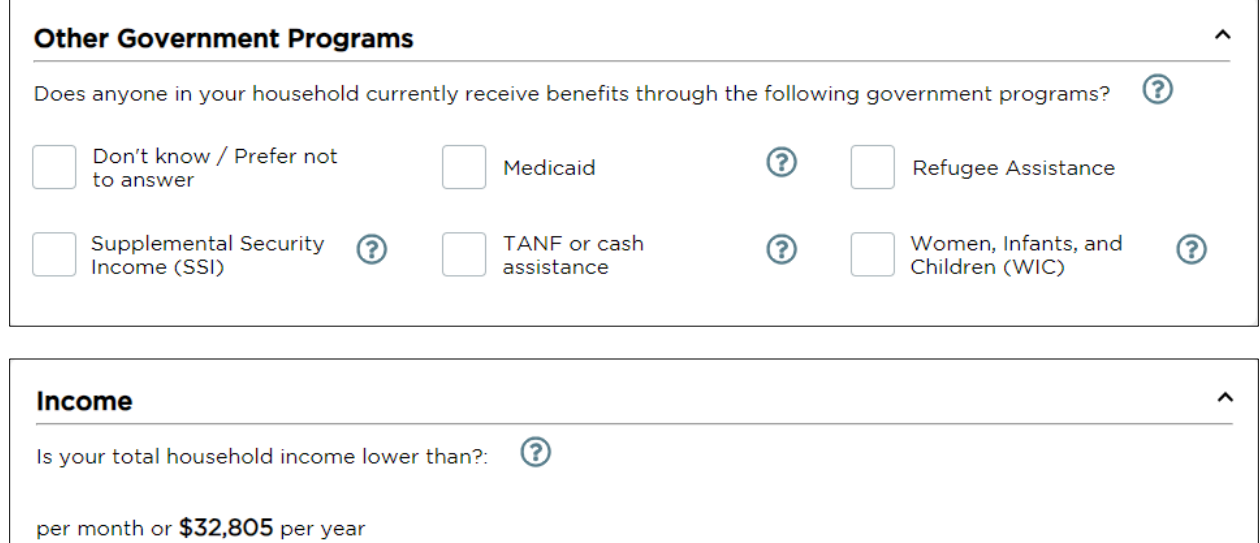

Don't Know

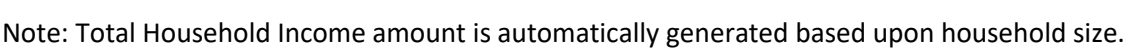

 $No$ 

Click Finish. The following box will pop up.

Yes

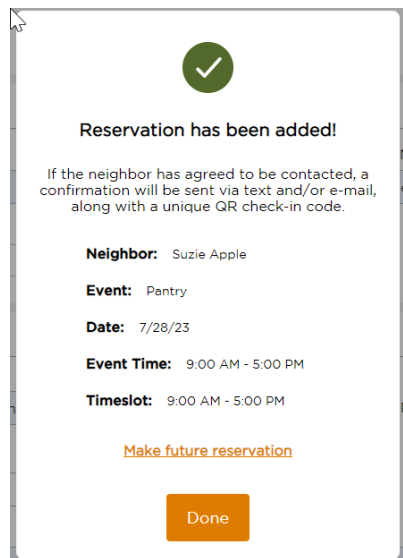

You then have the option of clicking Done or to make a future reservation.

When you click on the Make Future Reservation link, it will take you to the following screen.

When you click Done, the reservation will be added.

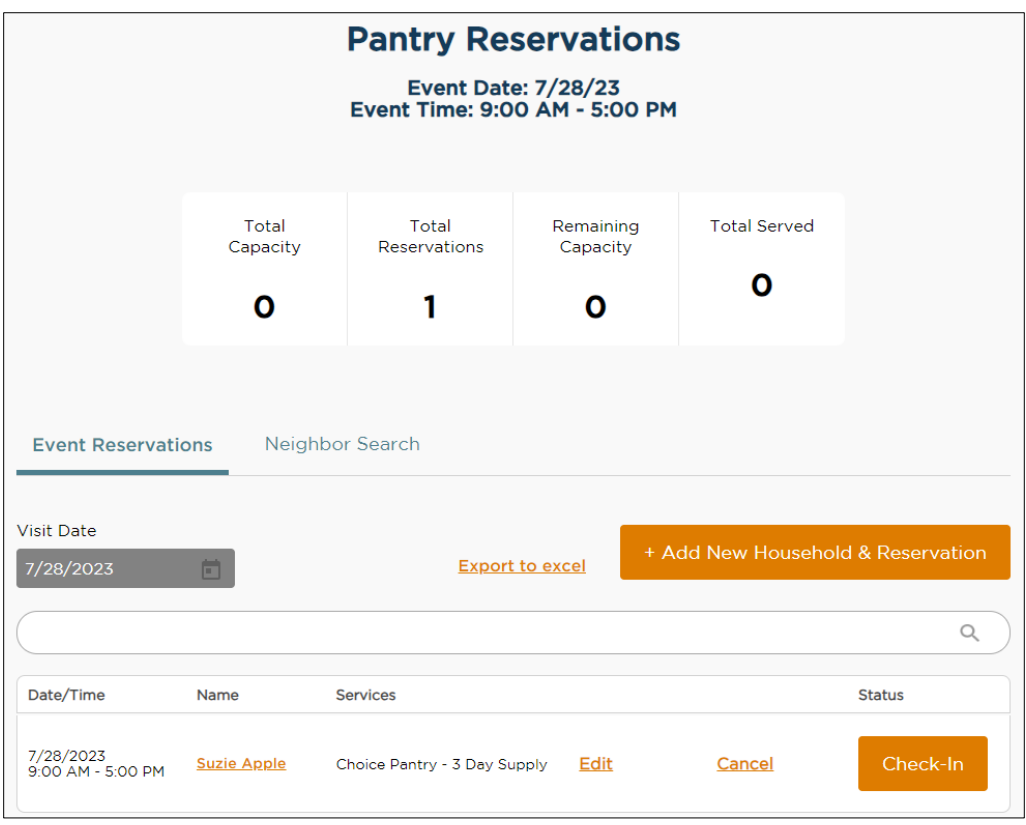

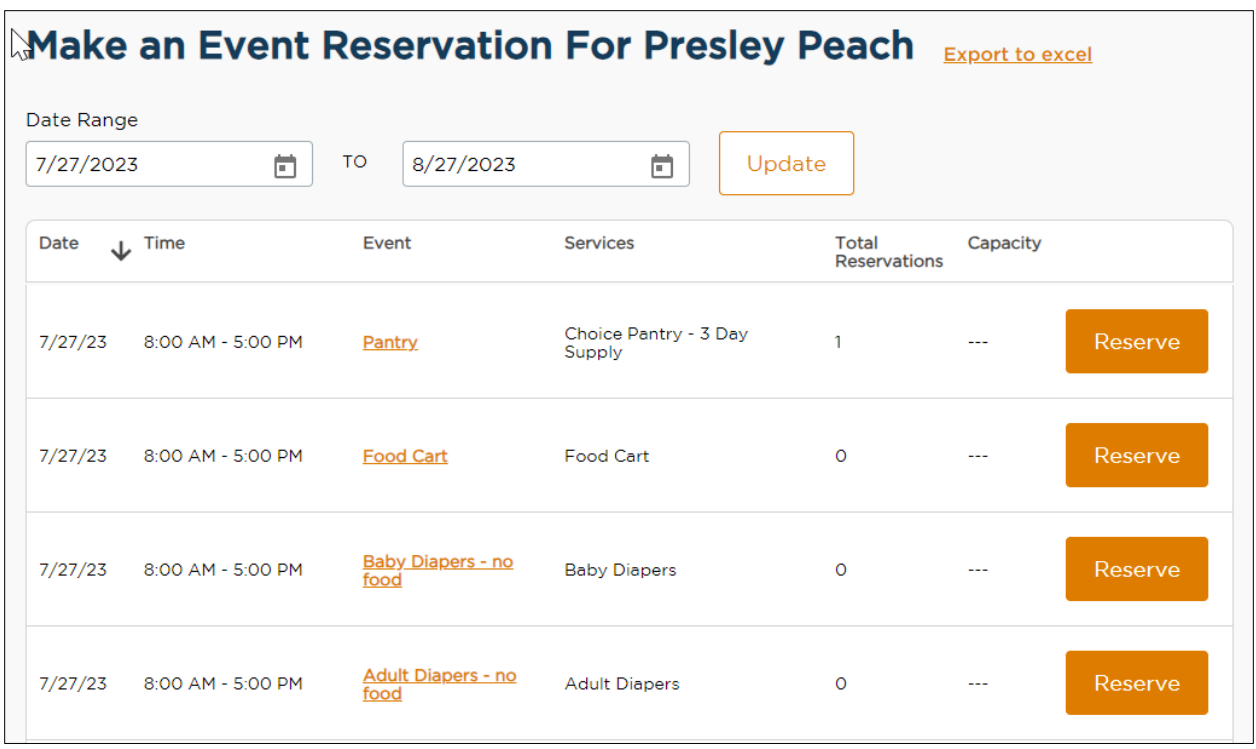

When you click on the Make Future Reservation link, it will take you to the following screen.

From this screen you may make reservations for any of the events offered during the designated date range. And, you have the ability to change the date range.